Проектирование интерфей оконного приложения  с использованием элементов управления

**11 класс**

#### **Сегодня на уроке мы…**

- ознакомимся с основными элементами управления: кнопка (Button), метка (Label), текстовое поле (Edit);
- рассмотрим примеры создания проектов с элементами управления;
- научимся проектировать интерфейс оконного
	- приложения с использованием элементов управления.

# **Основные элементы**

## **управления**

**Элементами управления** называются объекты, которые используются для отображения данных   или организации  взаимодействия  между  пользователем  и  приложением  с  помощью  мыши  или  клавиатуры.

Элементами управления собраны в специальные библиотеки  компонентов,  которые  **ОС** использует  для  обеспечения  единообразного  интерфейса прикладных программ. Наиболее  распространенными  элементами управления являются: *кнопки*,  *редактируемые поля*,  *списки выбора*,  *флажки*, *переключатели* и т. д. 

Компоненты  библиотеки  размещаются  на  различных  страницах  палитры  компонентов.  Каждая  страница  имеет  свое  название. 

Для элементов управления используется и другое название  **виджеты**. Слово  употребляется  примерно  с  1920-х  гг.  в  американском английском для обозначения  простой,  но  необходимой  вещи,  маленького  изделия.  Одним  из  вариантов  происхождения  этого  слова  считается  словослияние  «**window  gadget**»  (букв.  «*оконное  приспособление*»), также произошедшее в    начале XX в.

### *Стандартные элементы управления размещены наиболее   употребляемые компоненты:*

- **Кнопка** (Button)
- Надпись (Label)
- **Поле для ввода текста**(TextBox)
- **Флажок** (CheckBox)
- **Радиокнопка** (RadioButton)
- Список (ListBox)
- **Выпадающий списо**к (ComboBox)
- **Рисунок** (PictureBox)

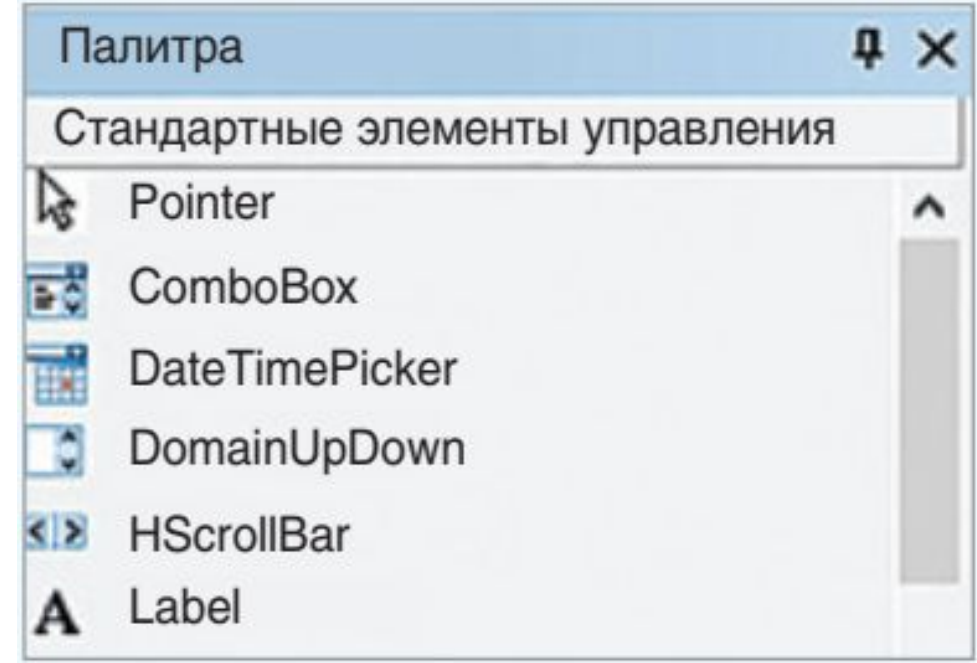

Одним  из наиболее используемых компонентов палитры **Компоненты** является компонент **Таймер** (*Timer*). Палитра  **Меню и панели инструментов**   содержит компоненты,   необходимые  для  создания  главного меню программы или  контекстных  меню  для  различных  объектов,  помещенных  на форму.

#### PascalABC.NET 3.8

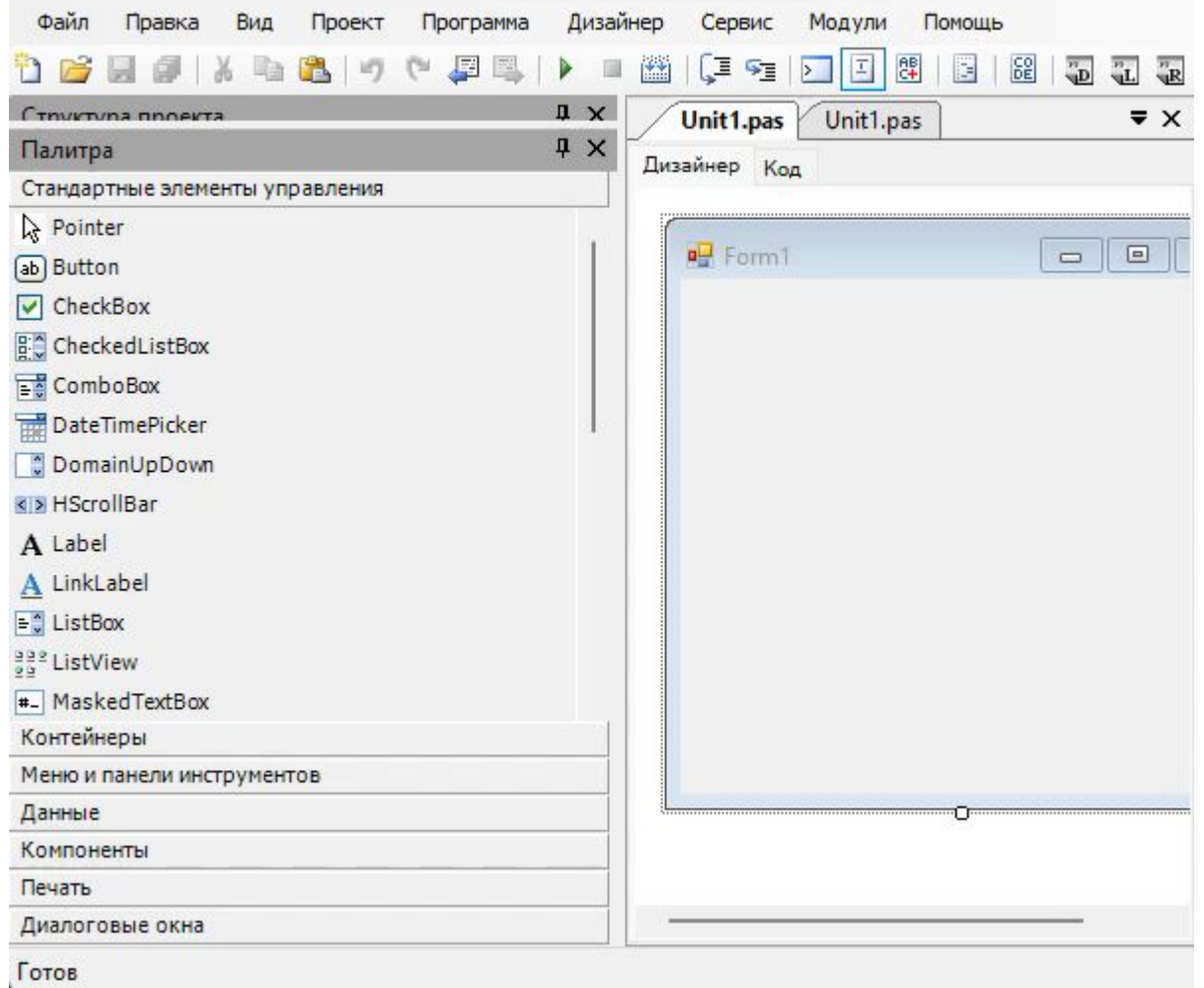

Палитры **Печать**  и  **Диалоговые окна**содержат компоненты, обеспечивающие  стандартные  диалоги  операционной  системы:  открытие  и  сохранение  файла,  выбор  цвета,  установки  параметров  шрифта,  настройки  принтера и управление печатью. Палитра  **Данные** содержит  компоненты  для  работы  с  таблицами  баз данных.

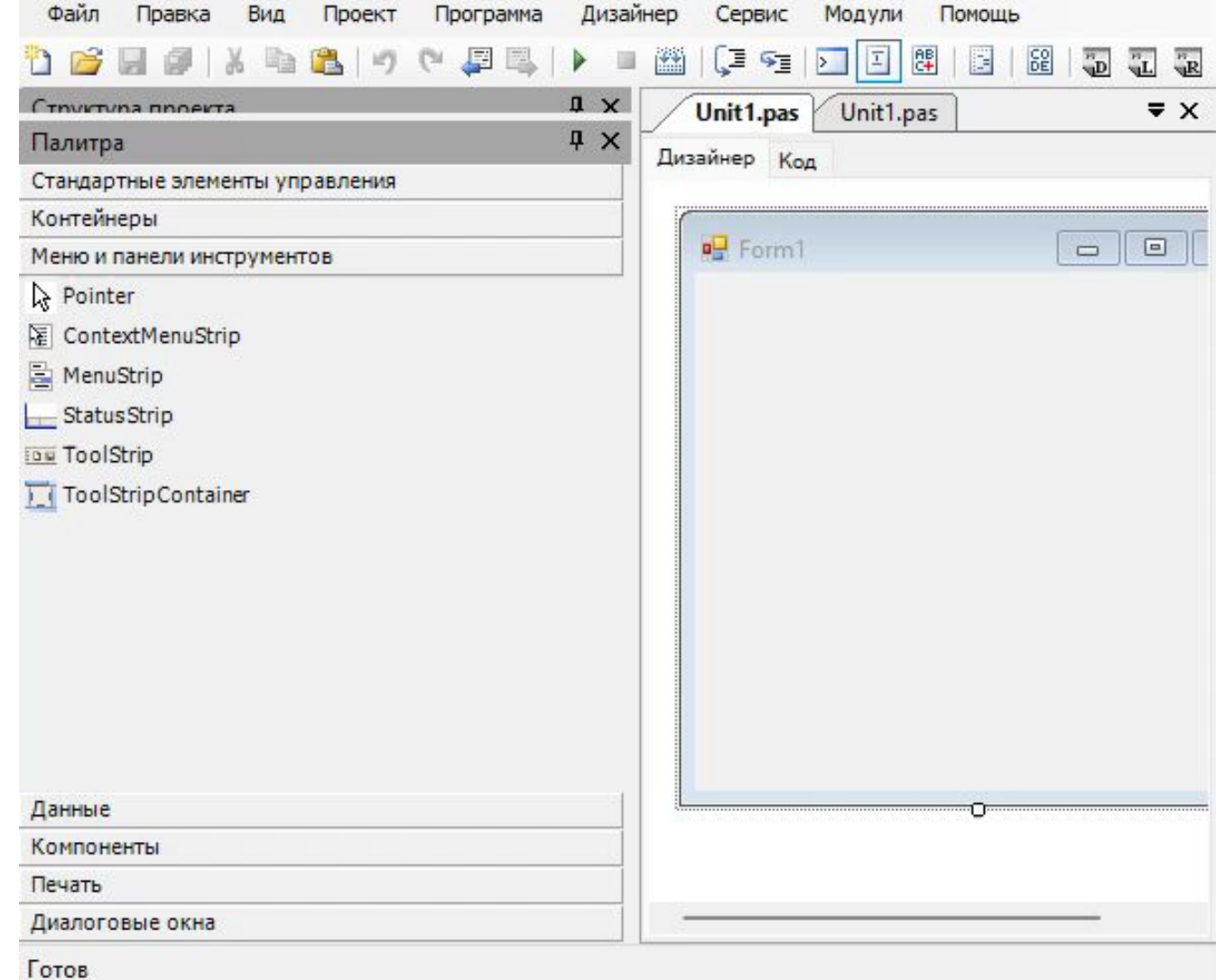

# **Элемент управления кнопка (Button)**

Компонент **кнопка** относится к  элементам управления. На панели  компонентов **Стандартные** 

**элементы** управления кнопка  изображена в виде $[ab]$  Button имя  объекта  —  *button*.  Кнопка,  помещенная  на  форму,  получает имя *buttonN*, где *N* ‒ *номер 1, 2, 3...*. При необходимости кнопку можно переместить в любое место формы. Ключевые  точки позволят установить  нужный  размер  кнопки.

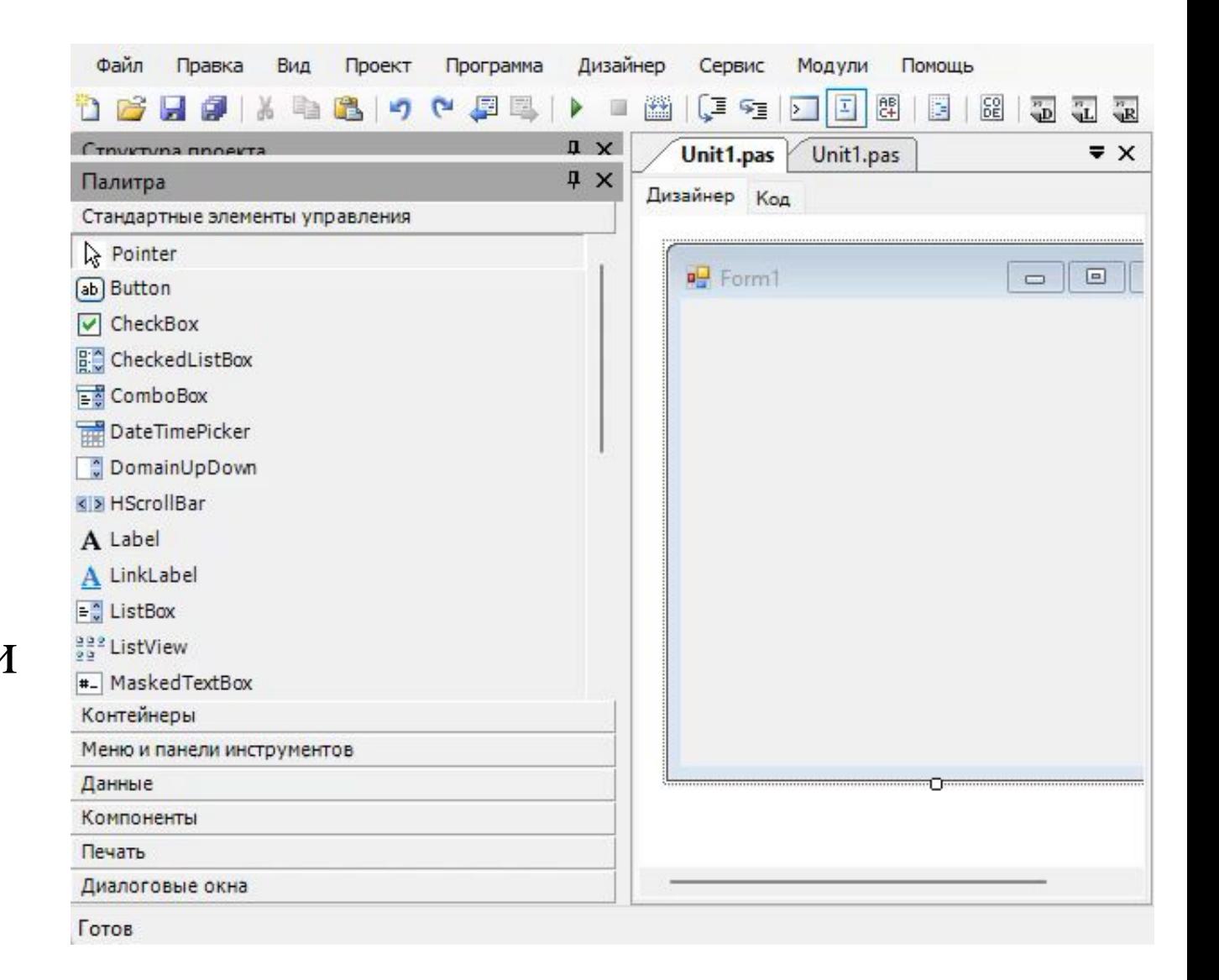

#### Некоторые  свойства  кнопки  перечислены в таблице:

#### *Свойства кнопки*

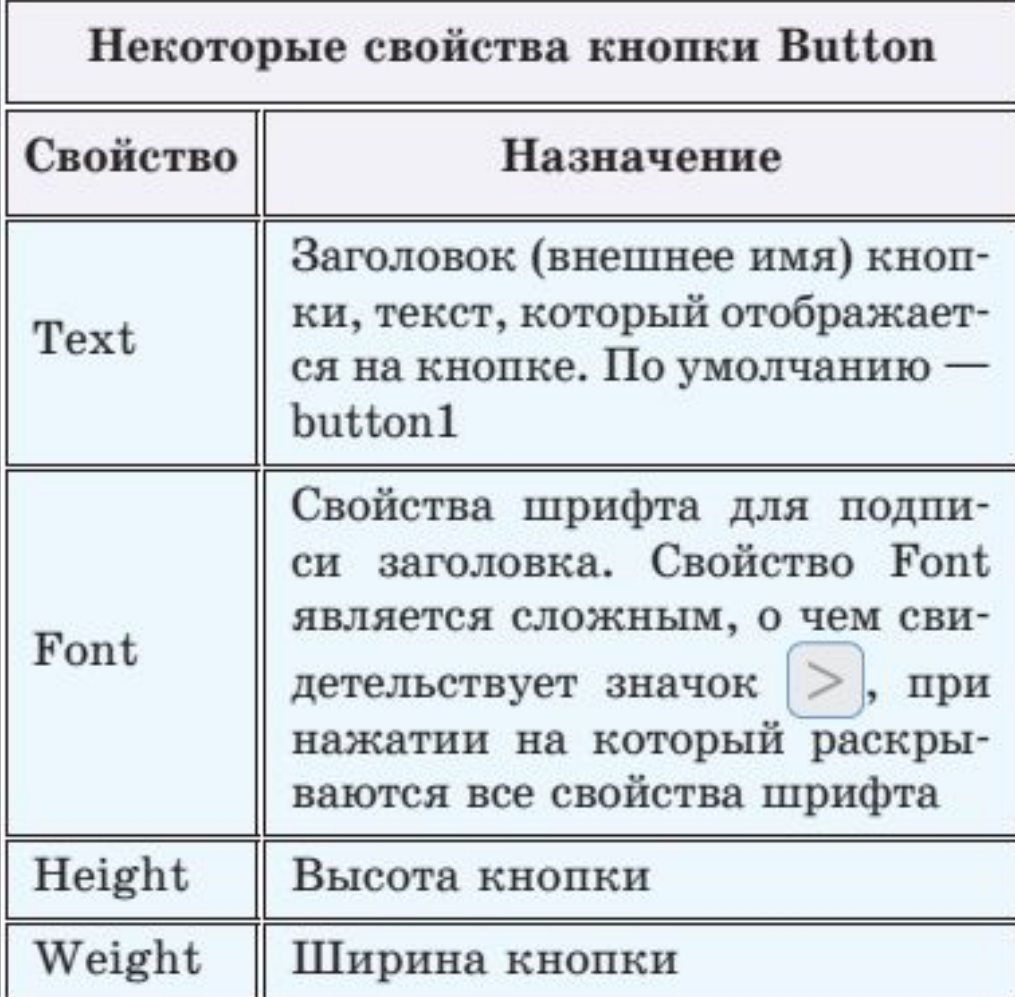

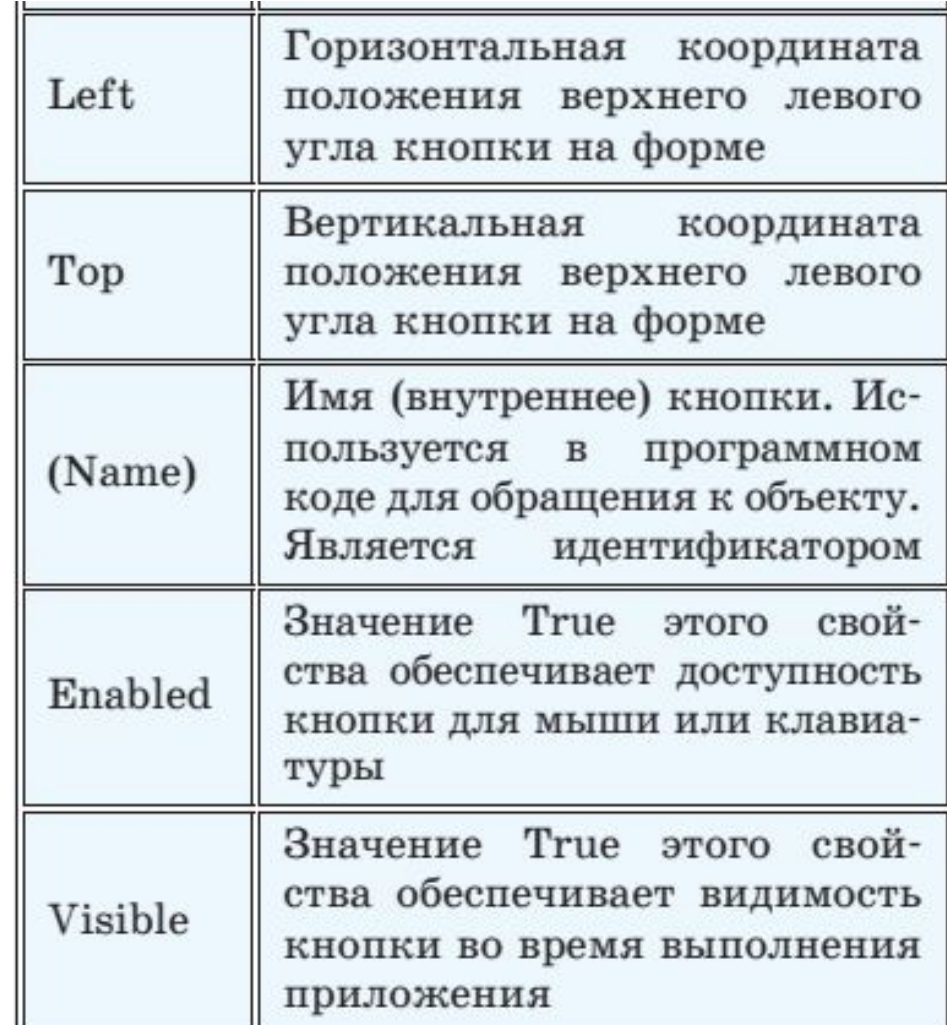

Как  видно  из  таблицы, многие свойства кнопки совпадают по именам и назначениям со свойствами формы, поэтому в дальнейшем для компонентов будут указываться только те свойства, которые отличны от уже описанных для  других компонентов.

Основным событием кнопки является  *Click*. Для создания обработчика события *Click* для кнопки можно поступить так же, как и при создании аналогичного обработчика для формы: выбрать событие на  вкладке  **События** (<sup>2</sup>) и выполнить двойной щелчок в поле напротив события *Click*.

Можно  просто  выполнить  двойной  щелчок по кнопке. (Для формы основным событием  является  событие  *Load*,  поэтому  при  двойном  щелчке  по  форме  создается  обработчик  события  *Load*.)

Создать  проект,  разместив  на  форме  две  кнопки.  При  нажатии  на  одну  из  них  цвет  формы должен  измениться  на  синий,  а  при  нажатии  на  вторую  —  должен  восстановиться исходный цвет.

#### *Этапы  выполнения  задания*

- 1.  Создать на форме две кнопки.
- 2.  Изменить  свойство  *Text*  у  кнопки *button1* на  **Изменить цвет**.
- 3.  Изменить  свойство  *Text*  у  кнопки *button2* на  **Восстановить цвет**.
- 4.  Создать  обработчик  события  *Click*  для  кнопки  *button1* и изменить  цвет формы. Команда *BackColor := Color.Blue;*
- 5.  Создать  обработчик  события *Click*  для  кнопки  *button2*  и изменить  цвет  формы  на  первоначальный  (*название  цвета  формы  указано  в   поле Color инспектора объектов*).

Команда *BackColor:=SystemColors.Control;*   

Создать  проект,  разместив  на  форме  две  кнопки.  При  нажатии  на  одну  из  них  цвет  формы должен  измениться  на  синий,  а  при  нажатии  на  вторую  —  должен  восстановиться исходный цвет.

*Этапы  выполнения  задания* 6. Сохранить изменения в проекте. Название  цвета  *SystemColors. Control* задает не какой-то  определенный  цвет.  Это  цвет  элемента  управления,  заданный  цветовой  схемой Windows. Поэтому  он  не  обязательно будет серым.

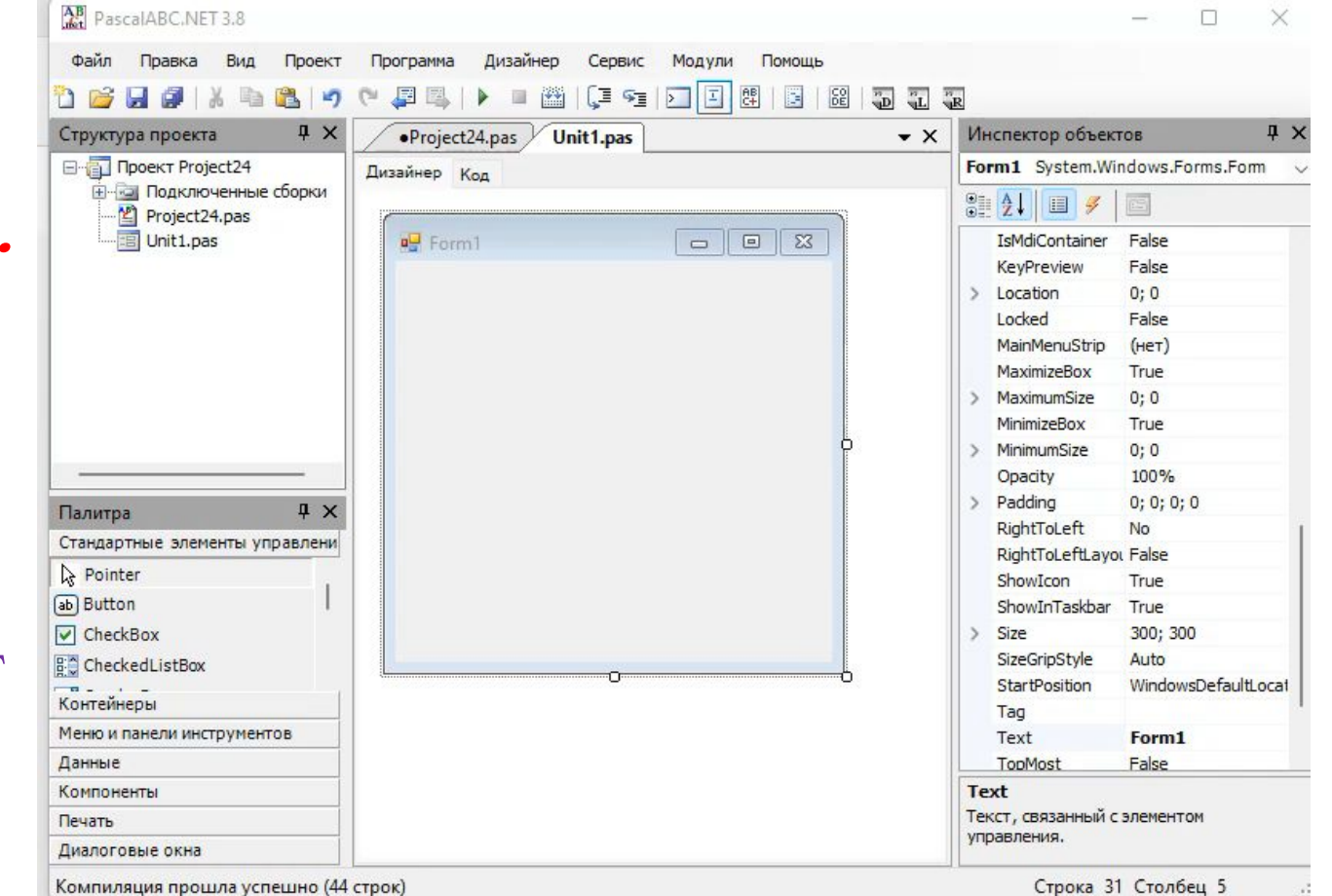

Свойство  кнопки  *BackgroundImage*  позволяет  вставить  на  кнопку  изображение,  хранящееся  в  графическом  файле.  Для  вставки можно использовать  кнопку .  Далее выбрать  файл с  рисунком.

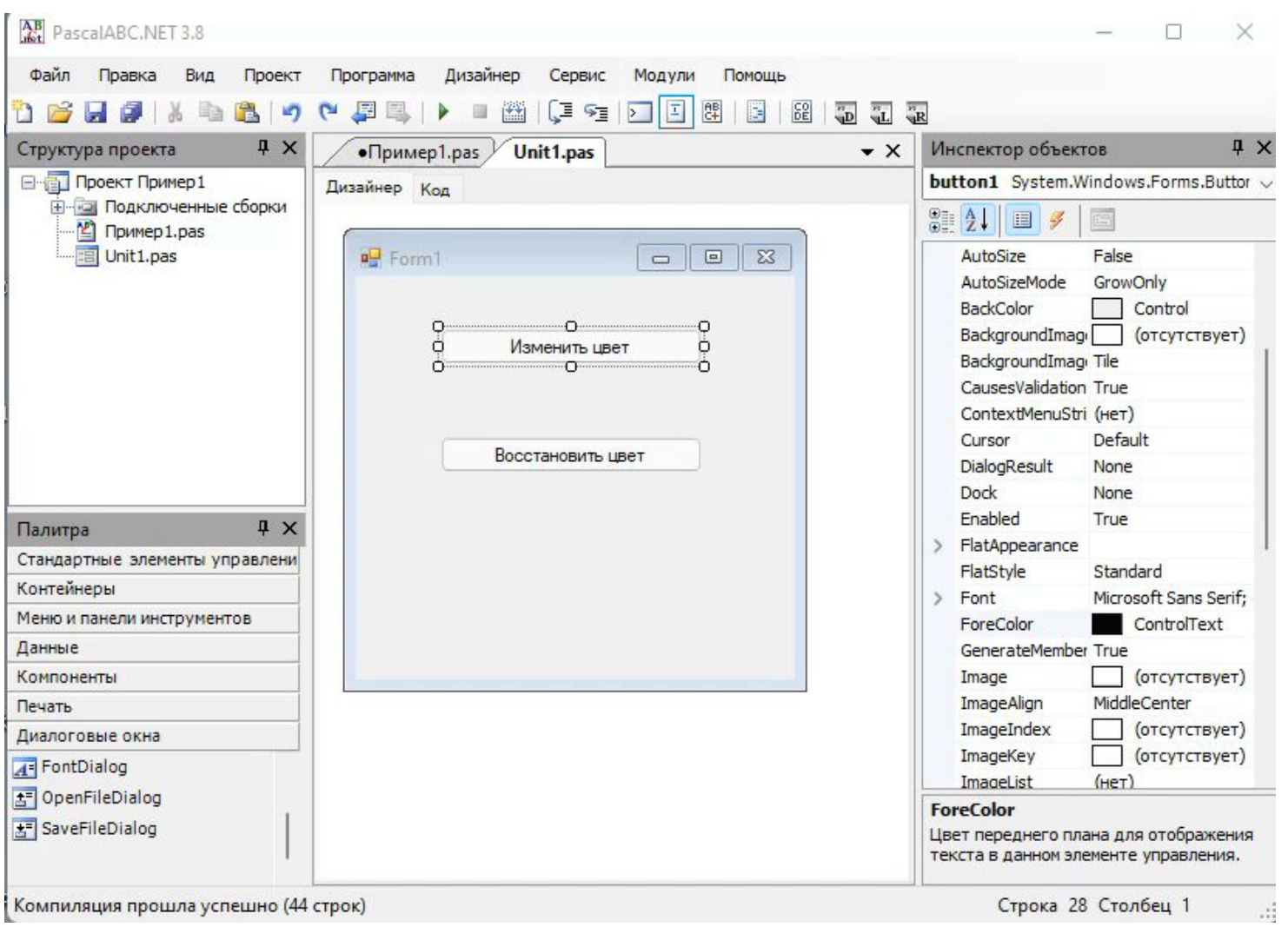

# **Элемент управления метка (Label)**

Компонент **метка** предназначен для  отображения текста на форме. На  панели  компонентов **Стандартные элементы управления**метка изображена  в виде  , имя  объекта — *label*.  Кнопка, помещенная на форму, получает имя *labelN*, где  $N$  — номер 1, 2, 3.

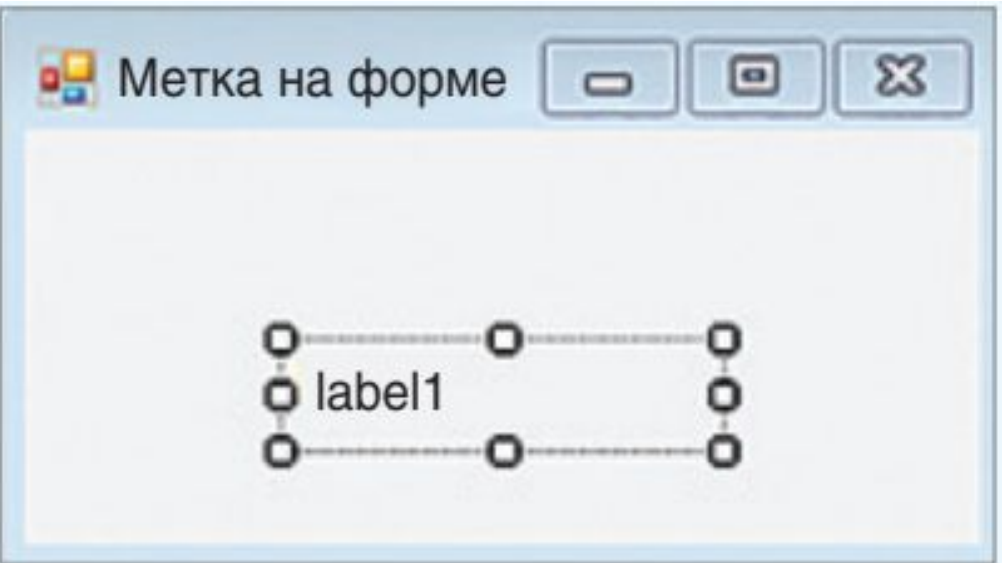

Некоторые  свойства метки,  отличные  от  свойств  кнопки,  перечислены  в  таблице. Основным  событием для метки является *Click*.

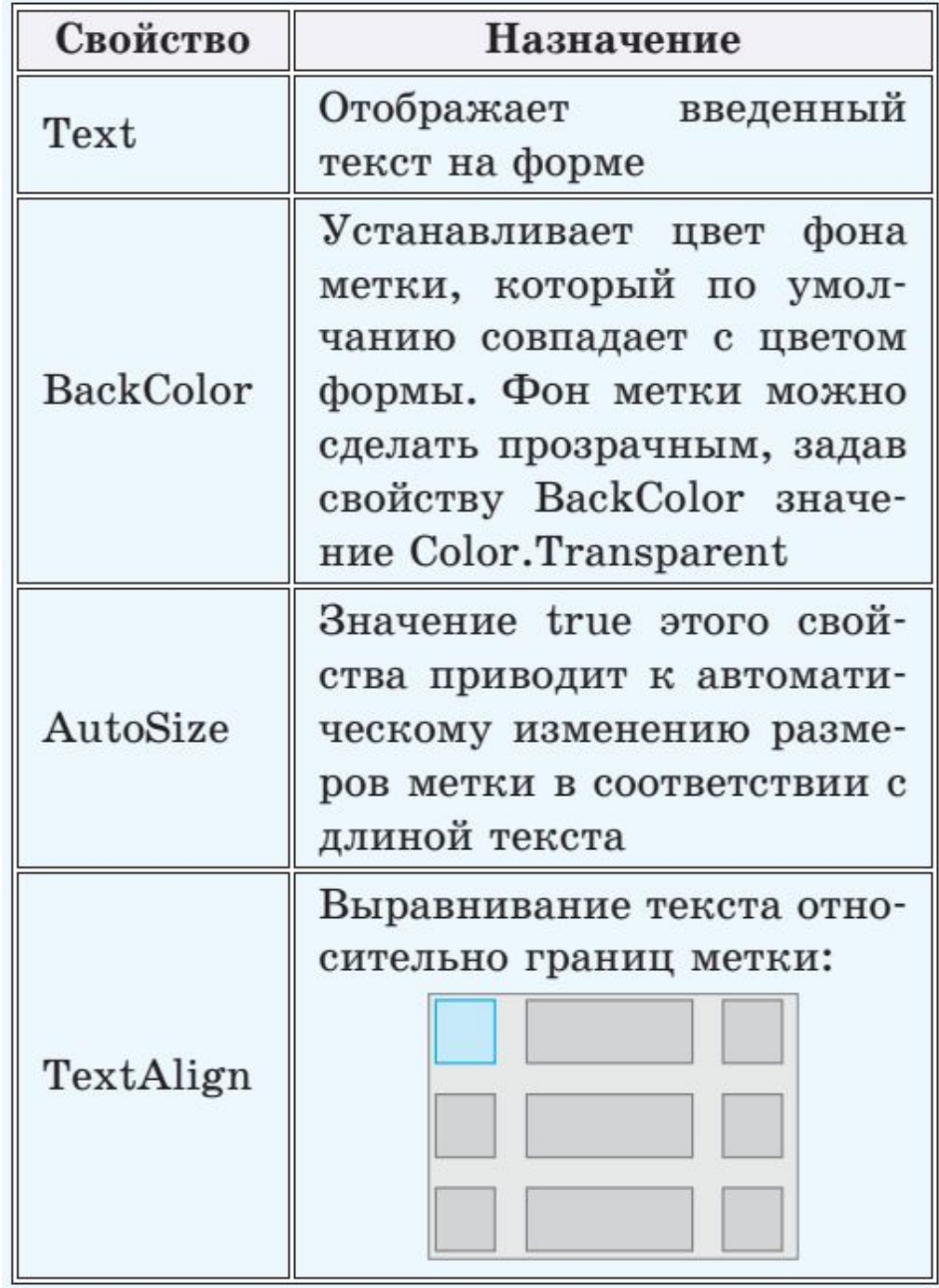

Создать проект, в котором  описана  возможность  выполнять следующие  действия:  после  запуска программы  в  окне  с  именем  «Работаем  с  кнопкой и меткой» при щелчке мыши по кнопке «Приветствие» появляется  сообщение «Здравствуй, мир!». 

#### *Этапы  выполнения  задания*

- 1.   Изменить свойство *Text* формы на «**Работаем с кнопкой и меткой**».
- 2.   Добавить  на  форму  кнопку *button1*.
- 3.   Изменить  свойство  *Text* кнопки на «**Приветствие**».
- 4.   Добавить на форму метку *label1*.

5. Изменить  свойства  шрифта  для компонента *label1*. Нажать кнопку    в поле $\textit{Font}$  (цвет шрифта — синий, размер — 20, стиль — жирный курсив). 6.   Очистить поле *Text* у метки.

Создать проект, в котором  описана  возможность  выполнять следующие  действия:  после  запуска программы  в  окне  с  именем  «Работаем  с  кнопкой и меткой» при щелчке мыши по кнопке «Приветствие» появляется  сообщение «Здравствуй, мир!». 

*Этапы  выполнения  задания* 7. Установить  значение  *true* у  свойства метки *Autosize*. 8.  В  обработчик  события  *Click* для кнопки *button1* вписать команду **label1.Text := 'Здравс твуй, мир!';**

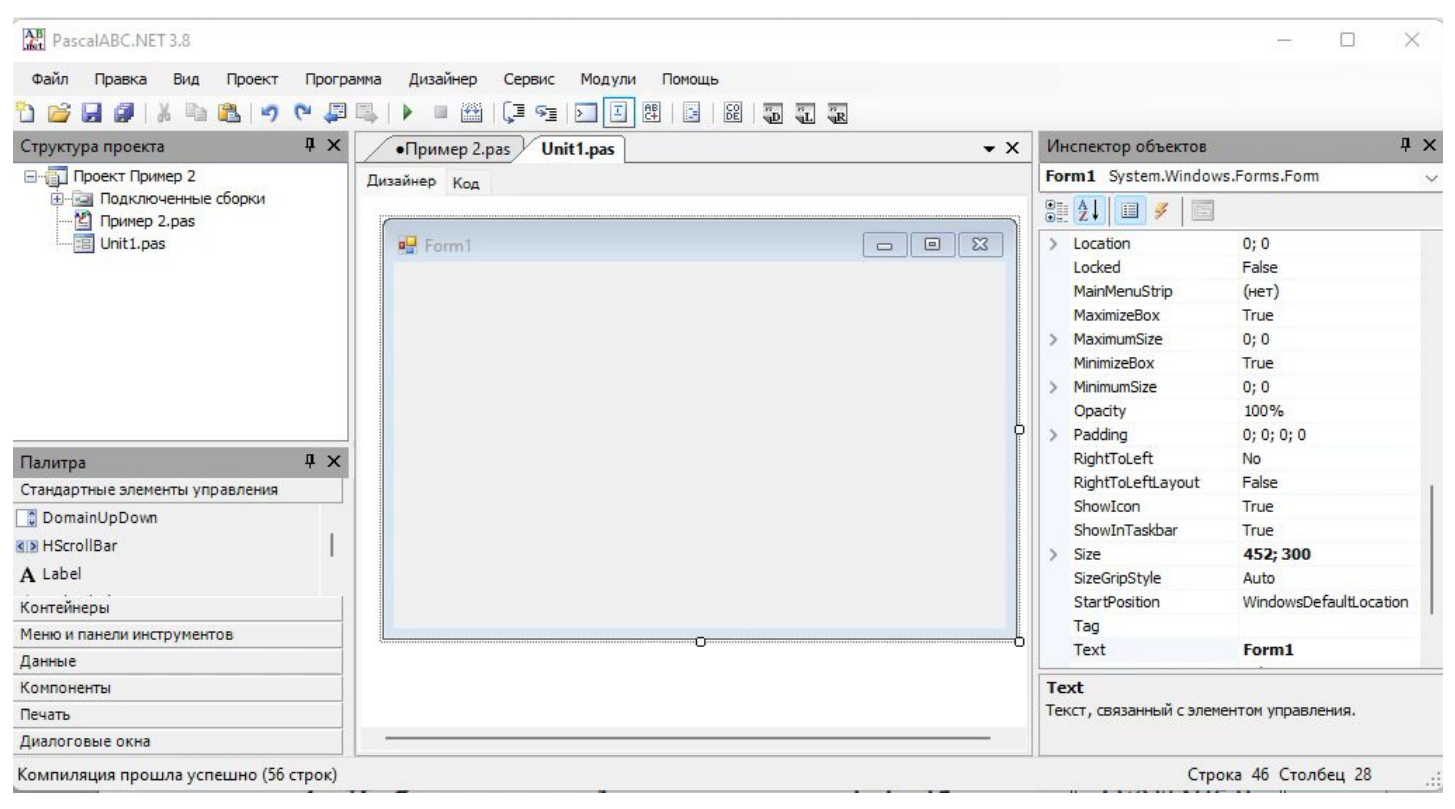

# **Элемент управления текстовое поле (Edit)**

**Текстовое поле**— компонент, который  предназначен  для  ввода  и  вывода  текстовой  информации. 

На  панели компонентов  **Стандартные элементы управления** текстовое поле изображено в виде **abil TextBox**, имя объекта — *TextBox*. Текстовое поле, помещенное на форму,  получает  имя  *TextBoxN*,  где  *N* — номер *1, 2, 3...*

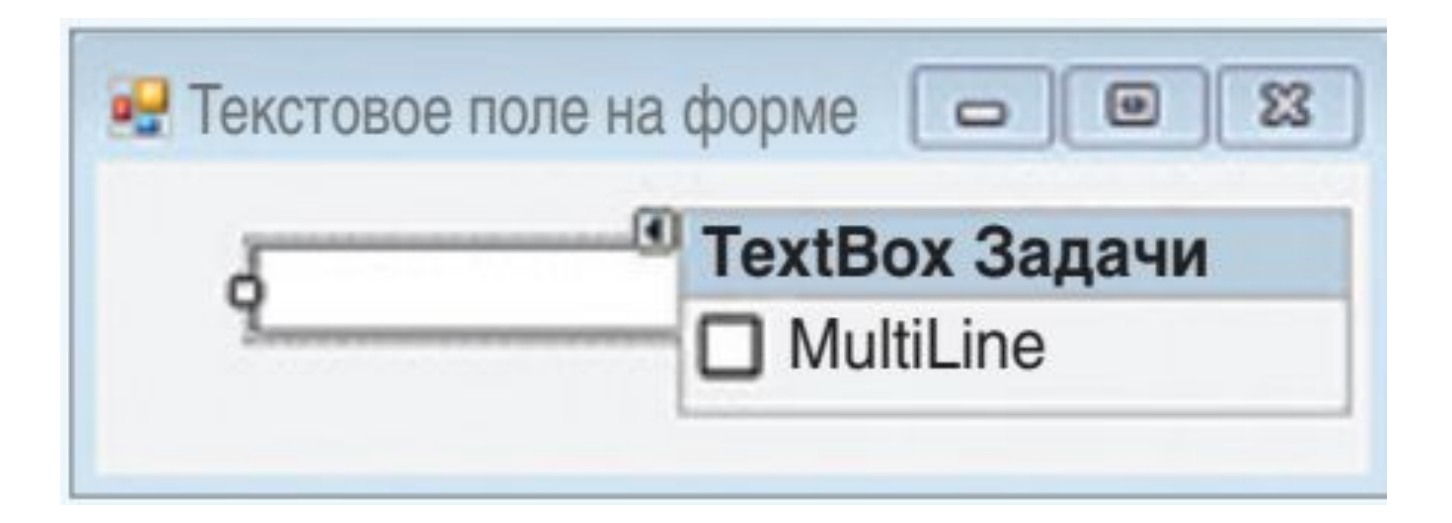

В отличие от ранее  рассмотренных компонентов,  свойство *Text* у текстового поля  по  умолчанию  пусто (у  других — совпадает  с  именем  компонента).  Некоторые  свойства  компонента *TextBox* приведены  в таблице.

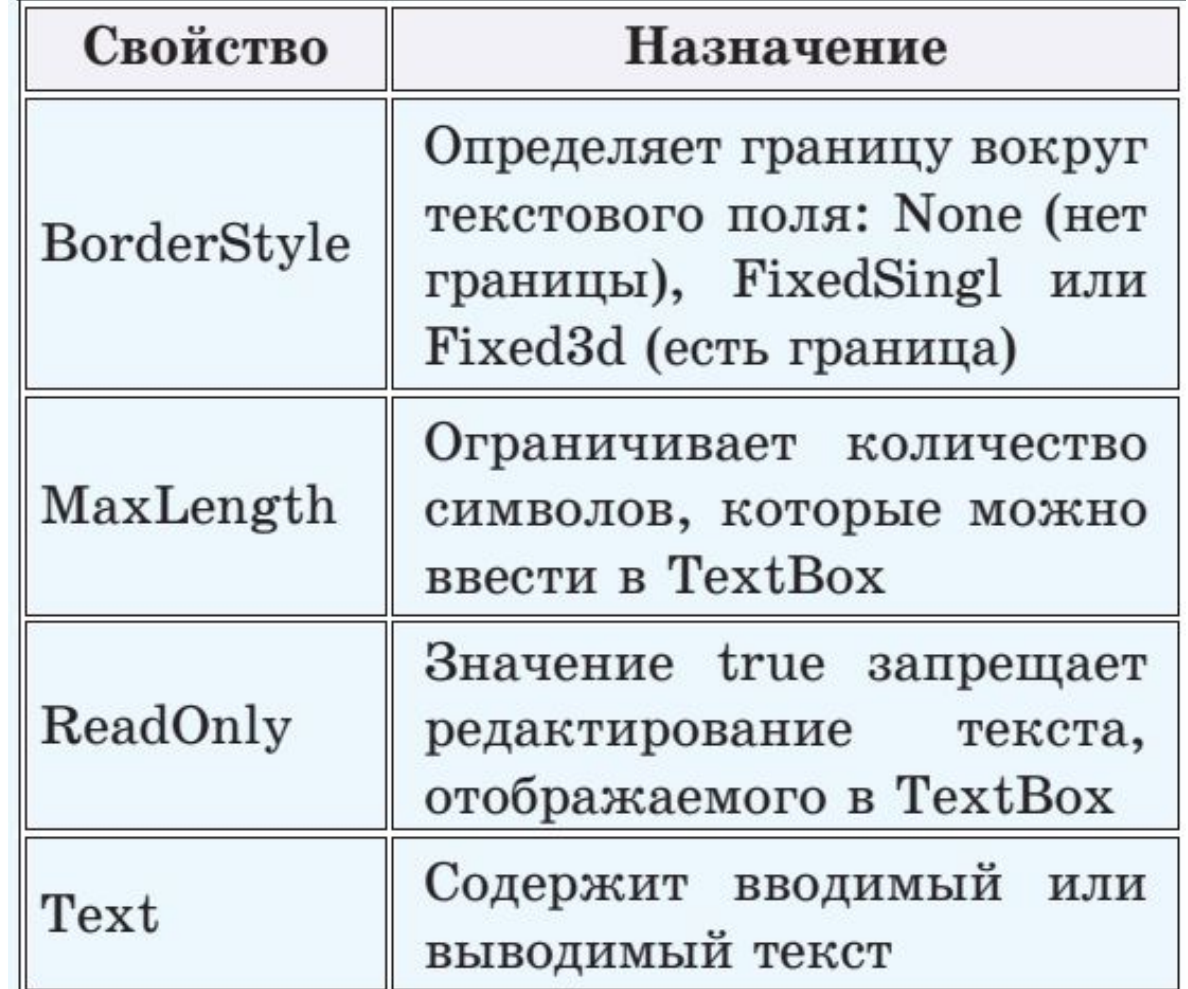

Значение  свойства  *Text*  компонента  **текстовое поле** может  изменяться программно или при вводе с клавиатуры. Основным  событием  для  *TextBox*  является  *TextChanged*,  которое  происходит  при  изменении  компонента.  Наиболее  часто  программируют событие *KeyPress*, которое позволяет определить, какая клавиша была нажата.

Создать проект, в котором пользователя попросят ввести его имя, а  затем, после нажатия клавиши *Enter*,  будет  выдано сообщение  «**Имя, приятно с Вами познакомиться!**»

#### *Этапы  выполнения  задания*

- 1.   Изменить свойство *Text* у формы на «**Знакомство**».
- 2.   Разместить на форме две метки и текстовое поле.
- 3.   Изменить  свойство  *Text* у  *label1* на «**Введите свое имя и нажмите      клавишу Enter**».
- 4.   Очистить  поле  свойства  *Text* у *Label2*.

Создать проект, в котором пользователя попросят ввести его имя,  а затем, после нажатия клавиши *Enter*,  будет  выдано  сообщение  «**Имя, приятно с Вами познакомиться!**»

5. Написать обработчик события *KeyPress* для компонента *Edit1*, который будет проверять нажатие клавиши ввода (код клавиши **Enter** — 13).  Если клавиша нажата, то  поменять  свойство *Text* у *label2: if e.KeyChar = #13 then label2.Text := TextBox1.T ext + ', приятно с Вами познакомиться!';*

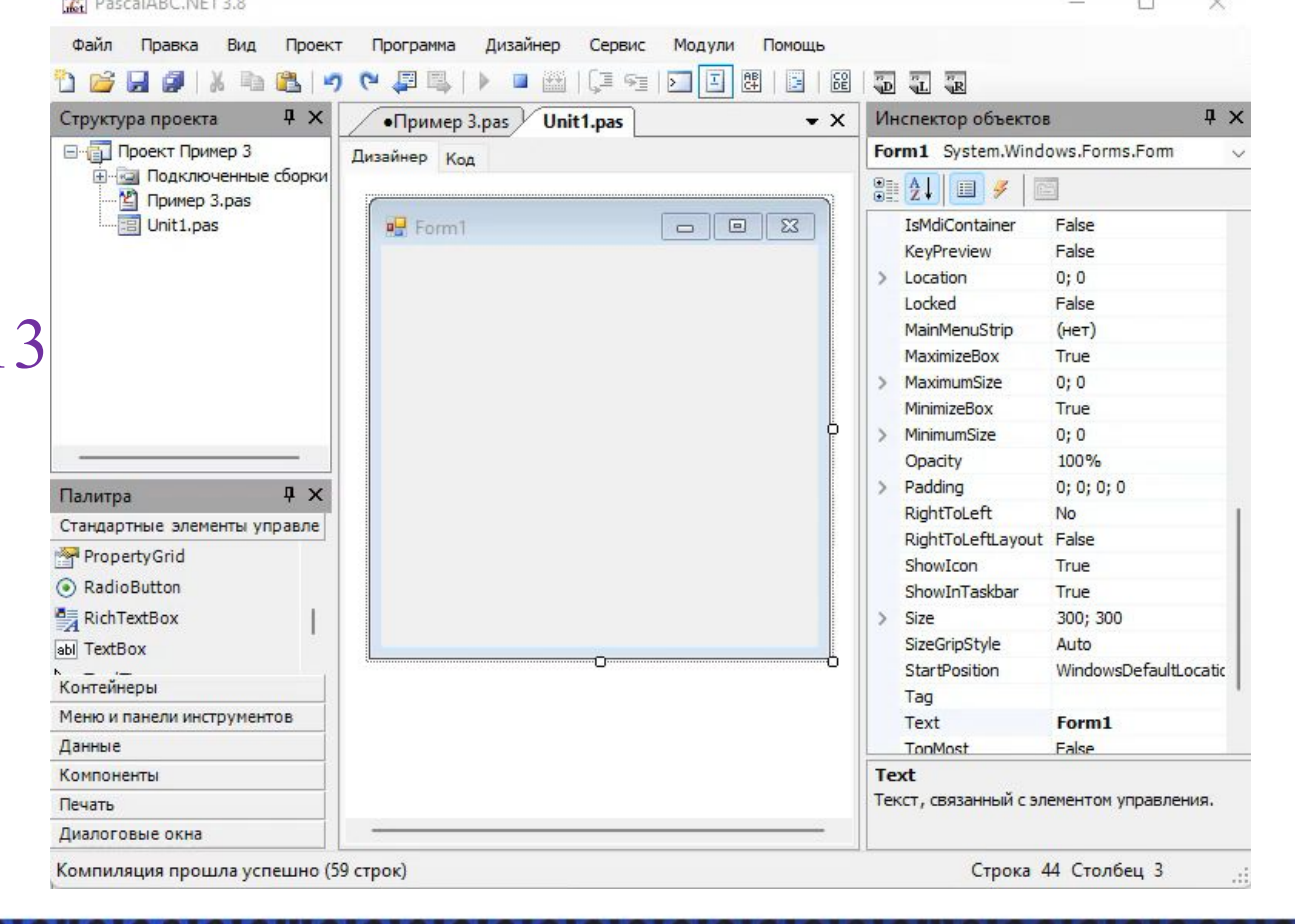

#### Текстовое поле *TextBox* используется также для ввода и вывода чисел. При этом необходимо использовать функции для преобразования строк в числа и чисел в строки. Эти функции приведены в таблице:

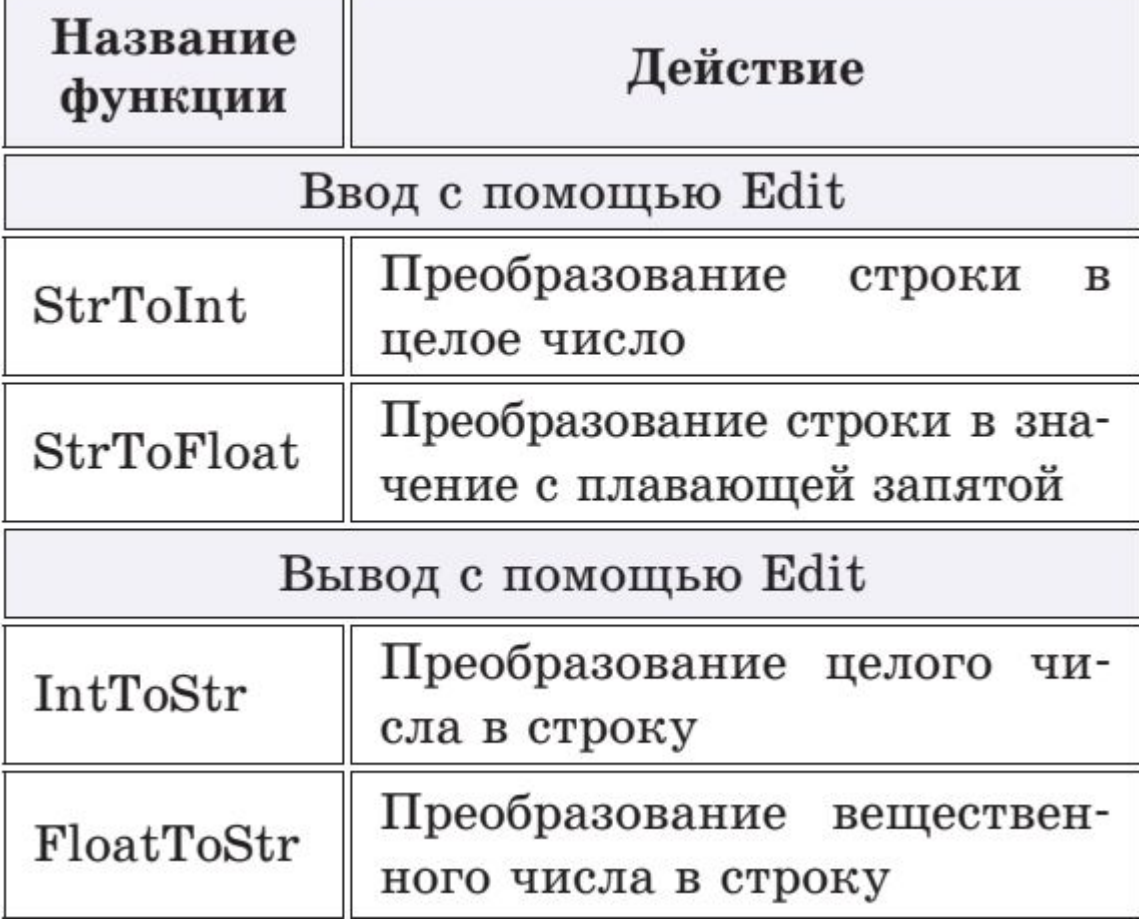

Создать проект, в котором пользователь сможет ввести число,  получить его значение в квадрате и квадратный корень из этого  числа.

#### *Этапы  выполнения  задания*

- 1.  Изменить свойство *Text* у формы на «**Квадрат и корень**».
- 2.  Разместить  на  форме  три  метки, три текстовых поля и кнопку.
- 3.  Изменить  свойство  *Text* у  *Label1* на «**Введите**

#### **неотрицательное число**».

- 4.  Изменить  свойство  *Text*  у *Label2* на «**Квадрат**».
- 5.  Изменить  свойство  *Text*  у *Label3* на «**Корень**».

Создать проект, в котором пользователь сможет ввести число,  получить его значение в квадрате и квадратный корень из этого  числа.

*Этапы  выполнения  задания* 6.  Изменить свойство *Text* у *Button1* на «**Расчет**». 7.  Написать  обработчик  *Click*  для  кнопки.

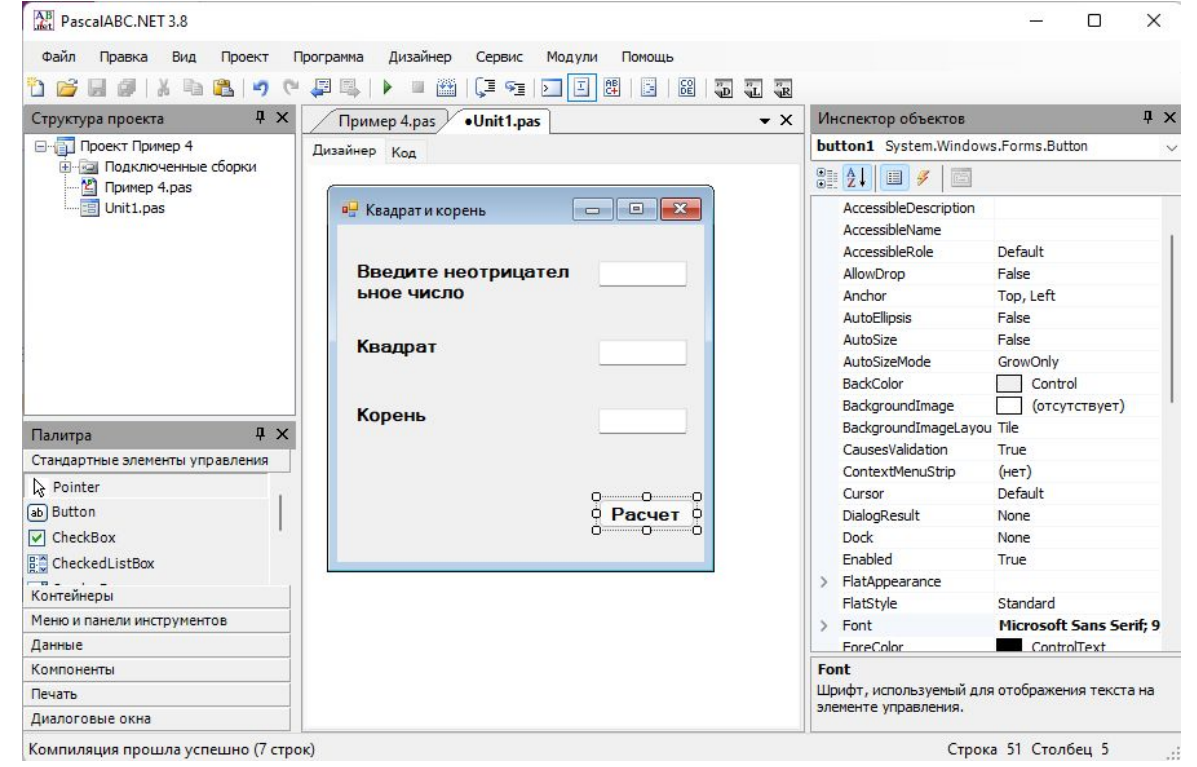

## **Элементы управления флажок (***CheckBox***) и переключатель (***RadioButton***)**

**Флажок** используется  в  приложениях  для  включения  или  выключения  каких-либо  опций. 

На  панели  компонентов  *Стандартные* элементы управления  флажок  изображен в виде *•* Спесквох объекта — *CheckBox*.  Флажок,  помещенный  на  форму,  получает  имя  *checkBoxN*,  где  **N**  —  номер 1, 2, 3... .

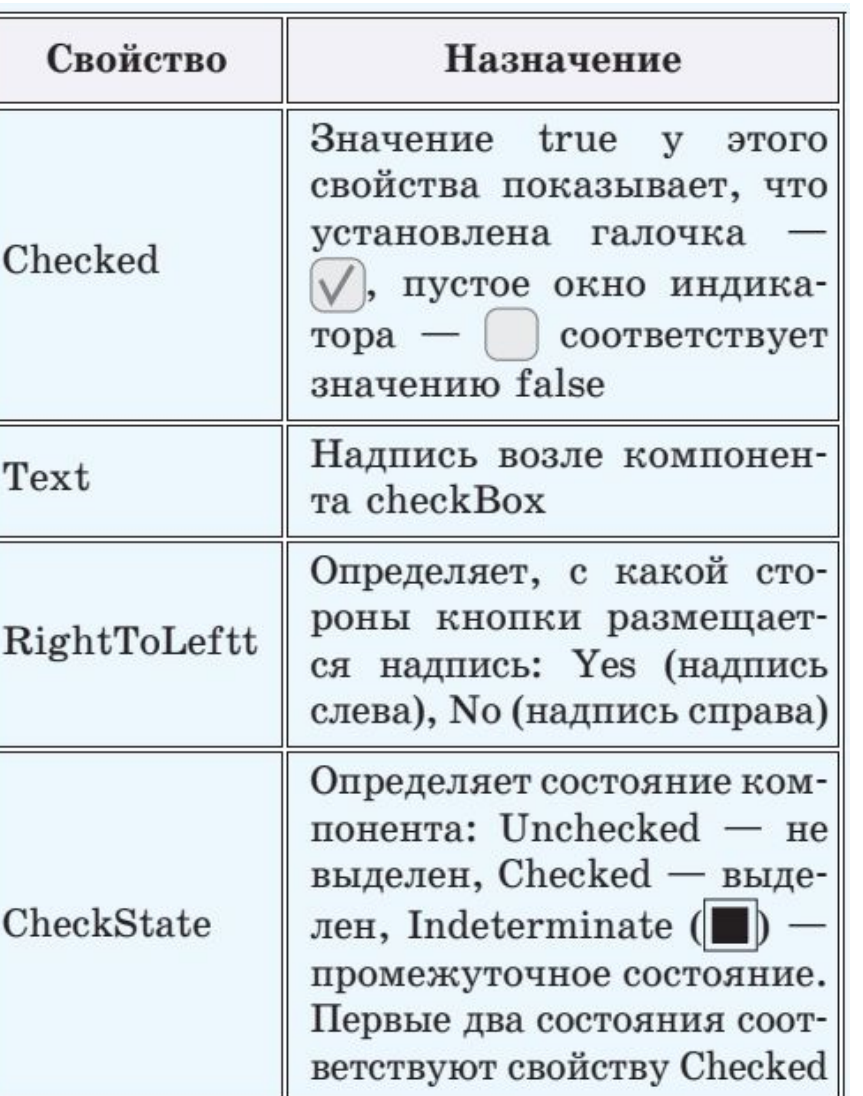

Аналогичным  образом  используется  компонент  **Переключатель** (*радиокнопка*). На  панели  компонентов  *Standard*  радиокнопка  изображена в виде  $\bigcirc$  RadioButton, имя объекта — **RadioButton**. Переключатель,  помещенный  на  форму,  получает  имя  *radioButtonN*, где N — номер 1, 2, 3... . Обычно  радиокнопки  образуют  группы  взаимосвязанных  индикаторов,  позволяющих  выбрать  только одну из нескольких взаимоисключающих  альтернатив.  При  размещении на форме нескольких  переключателей, включенным  должен  быть  только  один из них (контейнер *GroupBox*).

Создать  проект  для  вычисления частного от деления одного  целого  числа  на  другое.  Числа  задаются  в  текстовых  полях.  Результат  вычисляется  при  нажатии  на  кнопку «Частное»  и  помещается в третье текстовое  поле.  Результат  зависит  от  состояния флажка.

#### *Этапы  выполнения  задания*

1.  Поместить  на  форму  текстовые поля (3), надписи (3), флажок    и кнопку.

2.  Для  компонента  *textBox3*  установить  значение  true  для  свойства *ReadOnly*.

Создать  проект  для  вычисления частного от деления одного  целого  числа  на  другое.  Числа  задаются  в  текстовых  полях.  Результат  вычисляется  при  нажатии  на  кнопку «Частное»  и  помещается в третье текстовое  поле.  Результат  зависит  от  состояния флажка.

#### *Этапы  выполнения  задания*

3.  Изменить  свойство  *Text*  у  компонентов  **label**  («Делимое»,  «Делитель»,  «Частное»).

4.  Изменить  свойство  *Text* компонента **button1** на «Разделить».

5. Изменить  свойство  *Text*  компонента  **checkBox1**  на 

«Целочисленное деление».

Создать  проект  для  вычисления частного от деления одного  целого  числа  на  другое.  Числа  задаются  в  текстовых  полях.  Результат  вычисляется  при  нажатии  на  кнопку «Частное»  и  помещается в третье текстовое  поле.  Результат  зависит  от  состояния флажка.

#### *Этапы  выполнения  задания*

6.  Написать  обработчик  события *Click* для компонента **button1.4**.      

6.1.  Проверить,  что  поля  компонентов  **textBox1**  и  **textBox2** не пусты. Иначе вывести сообщение «Одно из полей  не  заполнено».

Создать  проект  для  вычисления частного от деления одного  целого  числа  на  другое.  Числа  задаются  в  текстовых  полях.  Результат  вычисляется  при  нажатии  на  кнопку «Частное»  и  помещается в третье текстовое  поле.  Результат  зависит  от  состояния флажка.

#### *Этапы  выполнения  задания*

6.2.  Проверить  состояние переключателя **checkBox**. Если он включен,  то  выполнить  целочисленное деление, иначе обычное деление.

6.3.  Вывести результат.

Создать  проект  для  вычисления частного от деления одного  целого  числа  на  другое.  Числа  задаются  в  текстовых  полях.  Результат  вычисляется  при  нажатии  на  кнопку «Частное»  и  помещается в третье текстовое  поле.  Результат  зависит  от  состояния флажка.

#### *Этапы  выполнения  задания*

7.  Выполнить  программу  для  различных  значений. Проверить работу  приложения,  когда  одно  из  полей **textBox1** или **textBox2** (или  оба  поля) пустые.

Какие  компоненты относят  к  элементам  управления?

Наиболее распространенными элементами управления являются: кнопки, редактируемые поля, списки выбора,  флажки,  переключатели и т. д.

Как  поместить  компонент  на  форму?

Компонент может быть размещен путем перетаскивания его с панели Палитра на форму.

#### Какие  свойства  компонента *button*  вы можете  назвать?

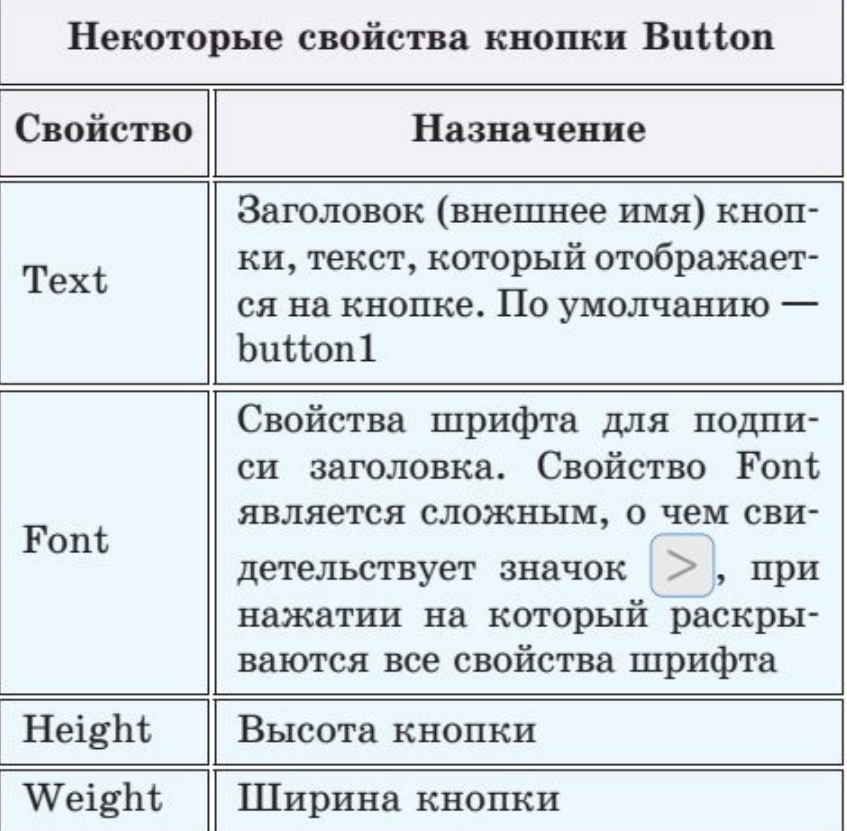

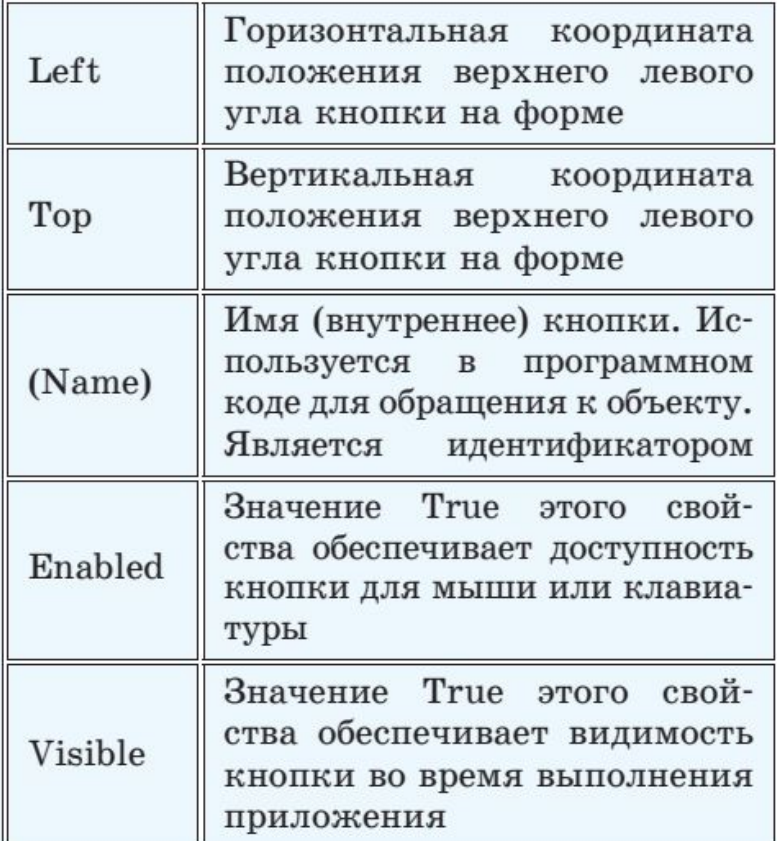

Какое  событие  является основным для  компонента  *button*?

Основным  событием  кнопки  является  *Click*.

Для  чего  предназначен  компонент  *label*?

Компонент *label (метка)*предназначен для отображения текста на форме.

В  каких  случаях используется  компонент TextBox?

**Текстовое поле**— компонент, который  предназначен  для  ввода  и  вывода  текстовой  информации.  Текстовое  поле  *TextBox*  используется также для ввода и вывода чисел. 

 Для  чего  предназначены  компоненты *checkBox* и  *radioButton*?

Элемент управления *checkBox* (*флажок*) и *radioButton* (*переключатель*) используются  в  приложениях  для  включения  или  выключения  каких-либо  опций.

### **Домашнее задание**

§ 3